# Lynden School District IT Guide: Accessing Email through the Website

The Lynden School District maintains its own email server for district-related communications. This email server is accessible to all computers within the district.

The email server is also accessible from offsite via multiple connection options. The two primary options are:

- Via the web-browser. Connection via the web browser is covered in the sections below.
- Via an application (app). Configuration and connection of apps is covered in other documents.

#### **Multiple Web Browsers Notice**

Note: There are multiple web browsers, each has its strengths and weaknesses and most can be configured with some type of compatibility or emulation mode. This makes it difficult to cover the issues around all possible connectivity cases.

The document below assumes you are connecting with either Internet Explorer (IE) desktop or Chrome. Users of other browsers should be able to deduce the correct steps from these descriptions.

#### Connecting to the website

Connecting to the website can be easily done via the URL: [https://owa.lynden.wednet.edu](https://owa.lynden.wednet.edu/)

Since it is not always easy to remember the site name, it is also accessible from the school page. Click on the "E-Mail" icon or word from the main page.

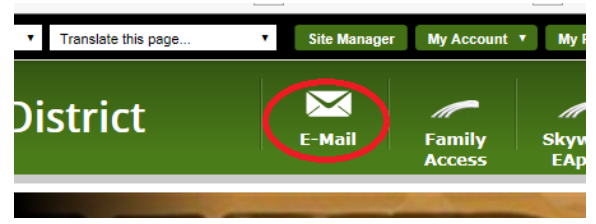

Since the school district self-signs their web certificates, the browser will be unsure if the website is accurate and will show a warning screen:

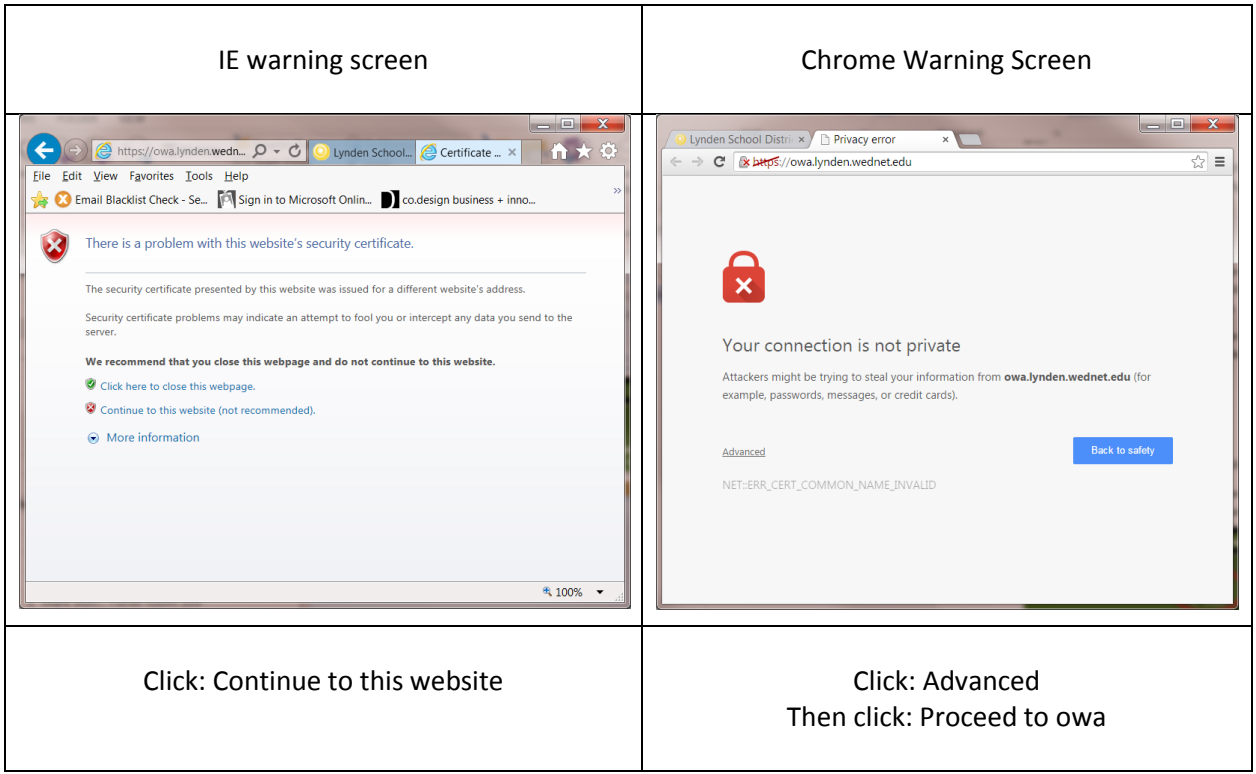

Once connection has been made to the website, it will show a standard login screen:

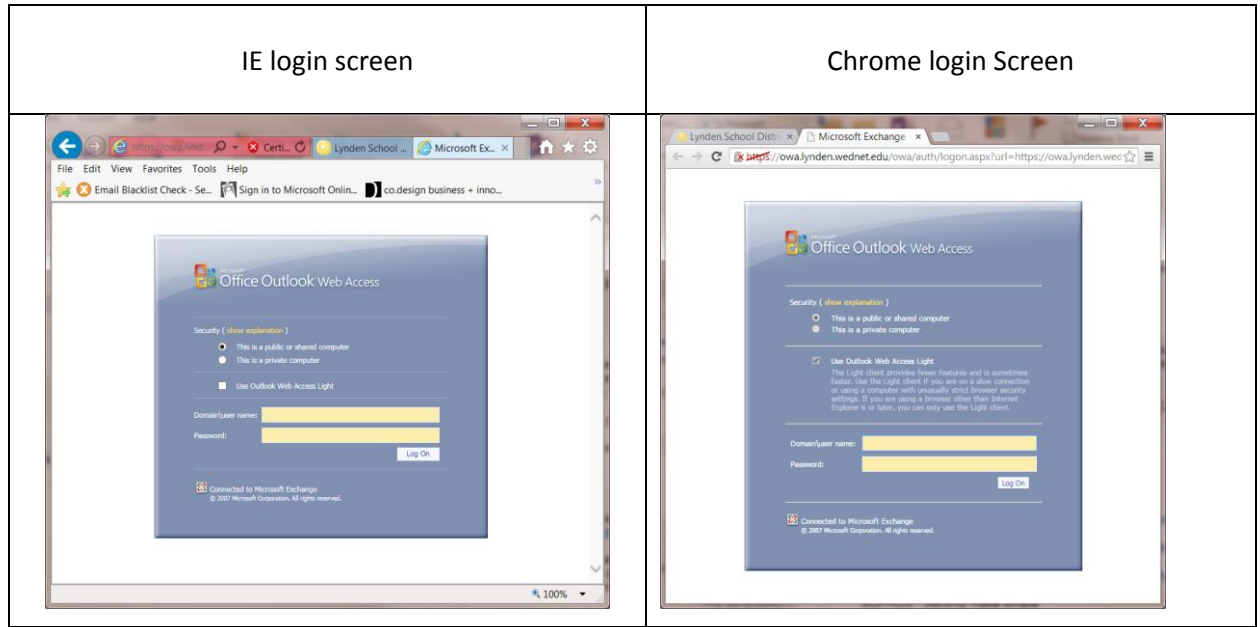

Log in with the same id and password used on district computers.

Warning: passwords are required to be changed every 6 months. If your password has expired, the email website will be unable to log you on. You will have to come in to a district computer and log in so that the password can be changed.

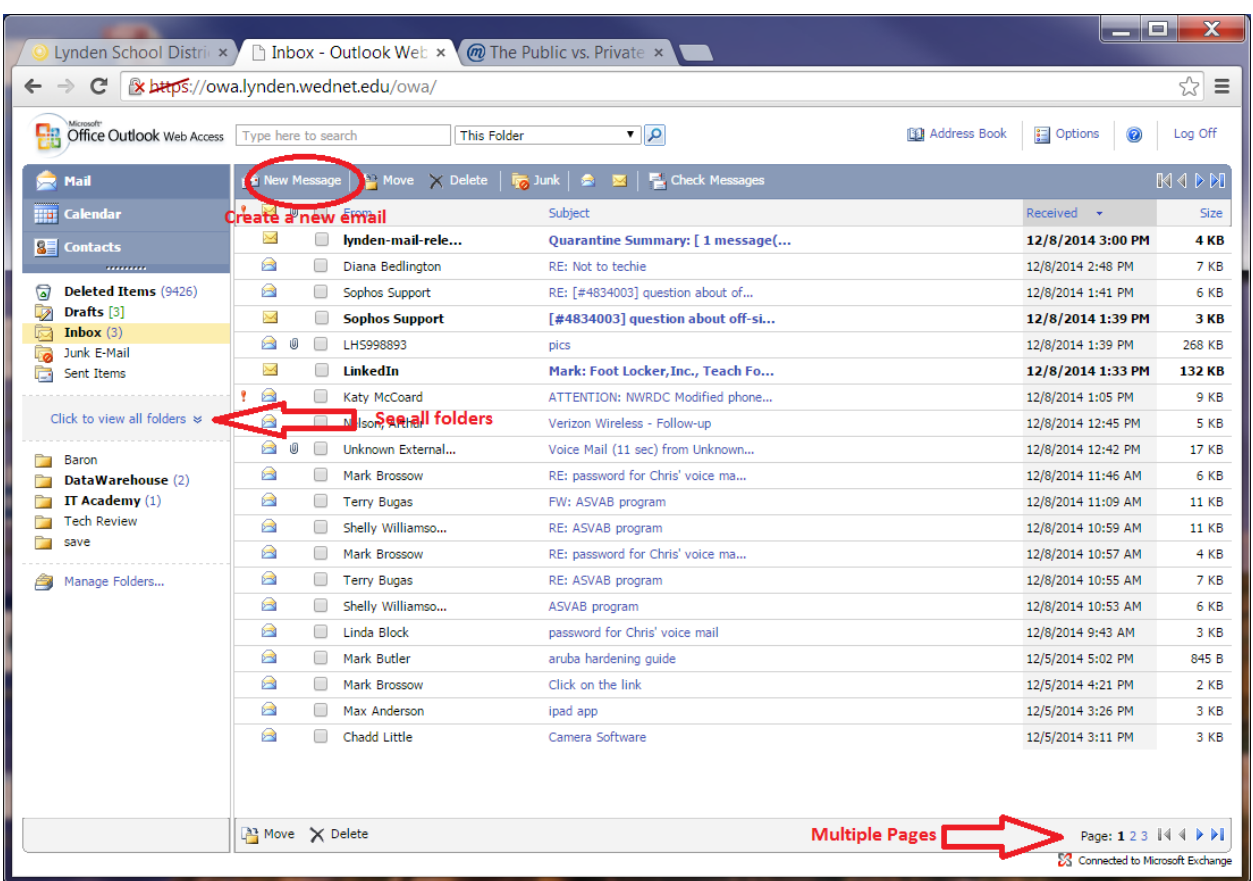

### Using Email from the web browser

The browser-based version of email allows you all the same features as the client-based.

Note that there is a list of pages at the bottom and to see more of a folder, you may need to click through the pages.

## Using the Calendar from the Web Browser

 $\overline{\overline{\mathbf{H}}\overline{\mathbf{H}}}$  Calendar  $\overline{4}$ The calendar is also available through the web browser. By clicking on  $\frac{1}{\sqrt{2}}$  contacts in the in the left menu, you can bring up the calendar view:

, Mail

P

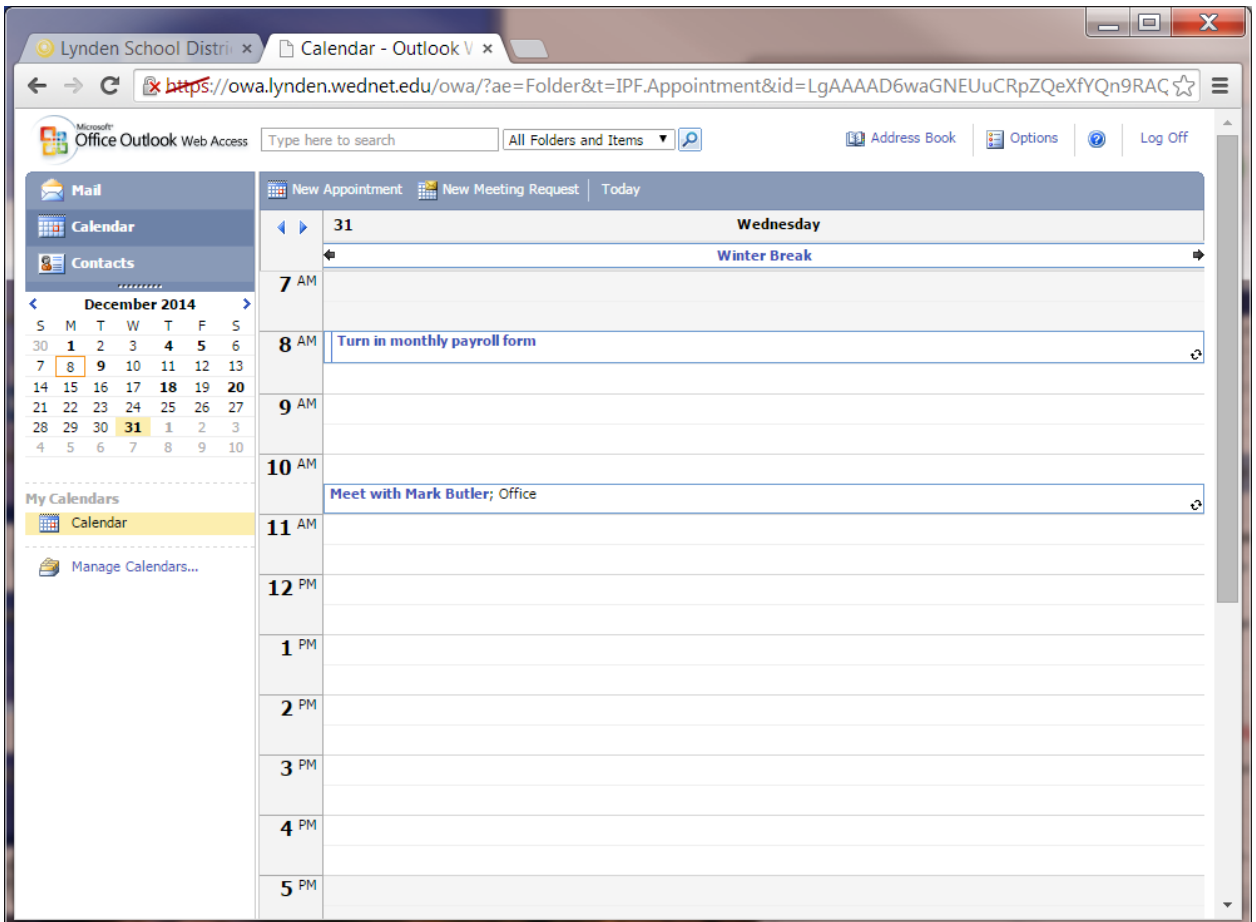

Here you can view, create and delete meetings and appointments.

## Special note about IE compatibility Mode

Internet Explorer (IE) is especially difficult to troubleshoot due to the various versions in use, some of which are incompatible with the website:

- IE8 (used on Windows XP computers)
- IE9,10, 11 (Desktop) in regular mode
- IE9,10 , 11 (Desktop) in compatibility mode
- IE11 (Windows 8) Modern

If you experience strange display artifacts on links that do not function when clicked on, try upgrading the browser or switch compatibility modes.